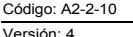

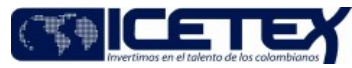

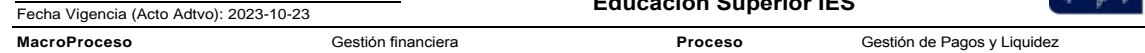

# Contenido

# 1. OBJETIVO

Establecer las actividades necesarias para realizar la matrícula de cuentas de Instituciones Educativas, para procesar los pagos que se hagan a su favor.

#### 2. ALCANCE

Inicia con el diligenciamiento de los documentos requeridos de la cuenta a la cual se deben realizar los pagos, continuando con la confirmación de los datos de los documentos por el Asesor territorial y archivo de estos en el expediente único de cada IES, así como la verificación y actualización de las cuentas bancarias en el sistema de gestión de crédito y financiero por parte de la Vicepresidencia de Operaciones y Tecnología.

#### 3 DEFINICIONES

. Cuenta Bancaria: Contrato suscrito con una entidad financiera en virtud del cual se custodia dinero y se registran los respectivos movimientos.

· IES: Institución de Educación Superior.

- · Inscripción de cuentas: Registro de la cuenta en la entidad bancaria por la cual se realizará el desembolso de los recursos.
- Portal bancario: Sitio Web que presta servicios transaccionales y de consulta de cada entidad bancaria.

• Pre - notificación bancaria: Proceso que consiste en remitir un archivo a una entidad bancaria, el cual contiene los datos bancarios de un beneficiario o una IES para el giro de ICETEX y sobre el cual el banco envía respuesta de validación de la información (Identificación, número y tipo de cuenta, entidad bancaria).

#### 4. CONDICIONES GENERALES

Los Asesores Comerciales de Presidencia Territoriales pueden delegar la visita de conocimiento de clientes al profesional que se encuentre en las ciudades diferentes a Bogotá, Barranquilla, Cali, Bucaramanga y Medellín.

· Con los soportes el Asesor procederá a realizar la confirmación de información. En los casos que no se pueda realizar la visita, por dificultad de traslado de sitio, la confirmación se realizará telefónicamente o por el medio que se considere realizar esta actividad.

# 5. DESCRIPCIÓN

# 5.1 DIAGRAMA DE FLUJO

(No aplica)

### 5.2 ACTIVIDADES

#### Institución De Educación Superior / IES

5.2.1. Solicita al Asesor Comercial de su Territorial el registro o cambio de cuenta bancaria.

5.2.2. La IES requiere que los desembolsos de los créditos educativos se realicen a una cuenta bancaria de un Patrimonio Autónomo,

- SI la IES requiere que los desembolsos se realicen a un Patrimonio Autónomo, continue con la actividad 5.2.3.
- Si la IES NO requiere que los desembolsos se realicen a un Patrimonio Autónomo, continúe con la actividad 5.2.4.

5.2.3. Remite adicionalmente los siguientes documentos del patrimonio autónomo

← RUT (Patrimonio Autónomo)

← Certificación Bancaria (Patrimonio Autónomo)

#### Asesor Comercial De Presidencia O Profesional Delegado Territorial / Oficina **Comercial Y Mercadeo**

5.2.4. Envía a la IES de su territorial la relación de los documentos requeridos para el registro de cuenta bancaria Certificación de representación legal, RUT, Certificación cuenta bancaria, "Carta Modelo de solicitud de información financiera persona jurídica" (F273), "Formulario de inscripción de cuenta bancaria persona jurídica" (F274).

5.2.5. Acuerda medio para realizar la confirmación personal de la información (Conocimiento de cliente).

- 5.2.6. Recibe y realiza la confirmación de los datos consignados en el formato "Carta Modelo de solicitud de información financiera persona jurídica" (F273) debidamente radicado en la entidad bancaria y "Formulario de insc
- 5.2.7. Consolida la información proporcionada por la IES con las cuales se realizó la confirmación en el formato "Planilla Consolidación Información bancaria persona jurídica"<br>(F275), se digitalizan los documentos y verifi
- 5.2.8. Registra a través del "sistema de correspondencia" de la entidad memorando interno con los soportes correspondientes a la Dirección de Tesorería. En el caso que la entida memorando interno con los soportes correspon "Sistema de Correspondencia" y continúa con "Procedimiento Administración Archivos de Gestión" (A8-3-01).
- 5.2.9. Informa mediante correo electrónico adjuntando memorando interno con los soportes correspondientes al Grupo de Operaciones de la Vicepresidencia de Operaciones y Tecnología y a la Dirección de Tesorería. En el caso que la IES no se encuentre creada en el aplicativo financiero de la entidad, deberá anexar el convenio suscrito con la IES

#### Técnico Administrativo O Profesional / Dirección De Tesorería

5.2.10. Verifica si la IES se encuentra registrada en el aplicativo financiero de la entidad.

- · Si la IES se encuentra registrada, continua con la actividad 5.2.14
- · Si la IES no se encuentra registrada, continua con la actividad 5.2.11

Matrícula de cuentas Bancarias Instituciones de **Educación Superior IES** 

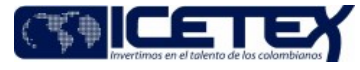

Fecha Vigencia (Acto Adtvo): 2023-10-23 **MacroProceso** Gestión financiera

Gestión de Pagos y Liquidez

5.2.11. Remite por correo electrónico a la Dirección de Contabilidad la Certificación de representación legal, RUT, certificación cuenta bancaria y el convenio suscrito con la IES, para su creación en el aplicativo financiero de la entidad, se continua con la actividad 5.2.12.

Proceso

# Técnico Administrativo O Profesional / Dirección De Contabilidad

5.2.12. Recibe documentos por correo electrónico, verifica la información y procede con la creación de la IES en el aplicativo financiero de la entidad.

5.2.13 Notifica por correo electrónico al técnico administrativo o profesional de la Dirección de Tesorería el resultado de la operación y continua con la actividad 5.2.14.

# Técnico Administrativo O Profesional / Dirección De Tesorería

5.2.14 Recibe los documentos por medio del sistema de correspondencia de la entidad, verifica que estén completos y prepara el archivo de matrícula de cuentas bancarias para posterior cargue en el portal bancario.

# Profesional / Dirección De Tesorería

5.2.15 Carga el archivo de matrícula de cuentas al portal bancario con la información suministrada y verificada previamente por un funcionario diferente al preparador del archivo de cargue.

# Director De Tesorería Y/O Coordinador Grupo De Pagaduría / Dirección De Tesorería

5.2.16 Aprueba la matrícula de cuentas al portal bancario de acuerdo con la información cargada por el funcionario preparador de giros.

5.2.17 Descarga las respuestas del portal bancario sobre las matrículas de cuentas, para su respectiva validación.

# Técnico Administrativo O Profesional / Dirección De Tesorería

5.2.18 Verifica las respuestas del portal bancario sobre las matrículas de cuentas.

- Si los datos de la cuenta son correctos y corresponden continua con la actividad 5.2.19
- · Si los datos no son correctos y no corresponden continua con la actividad 5.2.20

5.2.19 Envía por correo electrónico al Grupo de Operaciones confirmación de que la cuenta esta matriculada adecuadamente. Continua con la actividad 5.2.22

5.2.20 Informa al Asesor Comercial de Presidencia Territorial que la cuenta presentó error o inconsistencia en la matricula y continua con la actividad 5.2.21

#### Asesor Comercial De Presidencia O Profesional Delegado Territorial / Oficina **Comercial Y Mercadeo**

5.2.21 Solicita confirmación o cambio de la cuenta bancaria a la IES correspondiente y se continua con la actividad 5.2.6

Profesional universitario / grupo de operaciones de la vicepresidencia de operaciones y tecnología

#### 5.2.22 Notifica al interior del grupo, que se procederá con el cambio de cuenta bancaria para la IES.

5.2.23 Ingresa al Aplicativo de Crédito y Cartera de la Entidad bajo el SNIES de la IES y actualiza la cuenta bancaria, registrando los datos bancarios (Entidad Financiera, Número de cuenta y Tipo de Cuenta) de la IES.

5.2.24 La IES requiere que los desembolsos de los créditos educativos se realicen a una cuenta bancaria de un Patrimonio Autónomo.

· SI la IES requiere que los desembolsos se realicen a un Patrimonio Autónomo, continue con la actividad 5.2.25.

· Si la IES NO requiere que los desembolsos se realicen a un Patrimonio Autónomo, continúe con la actividad 5.2.30.

5.2.25 Ingresa en el Aplicativo de Crédito y Cartera de la Entidad bajo el SNIES de la IES registrando los datos bancarios (Entidad Financiera, Número de cuenta y Tipo de Cuenta) del Patrimonio Autónomo.

5.2.26 Ingresa en el aplicativo financiero de la Entidad bajo el NIT del Patrimonio Autónomo y se confirma el registro de los datos bancarios (Entidad Financiera, Número de cuenta y Tipo de Cuenta) del Patrimonio Autónomo.

5.2.27 Ingresa en el aplicativo financiero de la Entidad bajo el NIT de la IES y se confirma el registro de los datos bancarios (Entidad Financiera, Número de cuentan y Tipo de Cuenta) de la IES.

- 5.2.28 Se ingresa en el aplicativo financiero de la Entidad al módulo: Matricular Cuentas Bancarias por Tercero y bajo el NIT de la IES, se registran los datos del Patrimonio Autónomo en los campos Identificación Beneficiario, Nombre Beneficiario, Tipo ID Titular, ID Titular, Digito de Chequeo y Titular, se verifica que los datos de cuenta bancaria Titular estén los datos del Patrimonio Autónomo.
- 5.2.29 Se ingresa en el aplicativo financiero de la Entidad al módulo: Terceros, y bajo el NIT de la IES se verifican los datos registrados del Acreedor, los cuales deben corresponder al Patrimonio Autónomo.
- 5.2.30. Ingresa al aplicativo financiero de la Entidad al módulo: Matricular Cuentas Bancarias por Tercero, bajo el NIT de la IES y actualiza la cuenta bancaria, registrando los datos bancarios (Entidad Financiera, Número de cuenta y Tipo de Cuenta) de la IES.

5.2.31 Notifica por correo electrónico a la Dirección de Tesorería la actualización o registro de la cuenta bancaria para la IES.

5.2.32. Notifica al interior del grupo, que se procedió con el cambio o registro de cuenta bancaria para la IES.

Técnico Administrativo O Profesional / Dirección De Tesorería

5.2.33. Notifica por correo electrónico al Asesor de Presidencia Territorial que la cuenta fue actualizada o registrada para la IES

# **6. SEGUIMIENTO Y CONTROL**

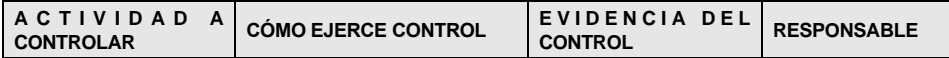

Versión: 4

# Fecha Vigencia (Acto Adtvo): 2023-10-23

# Matrícula de cuentas Bancarias Instituciones de **Educación Superior IES**

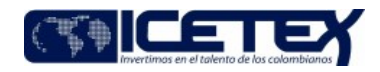

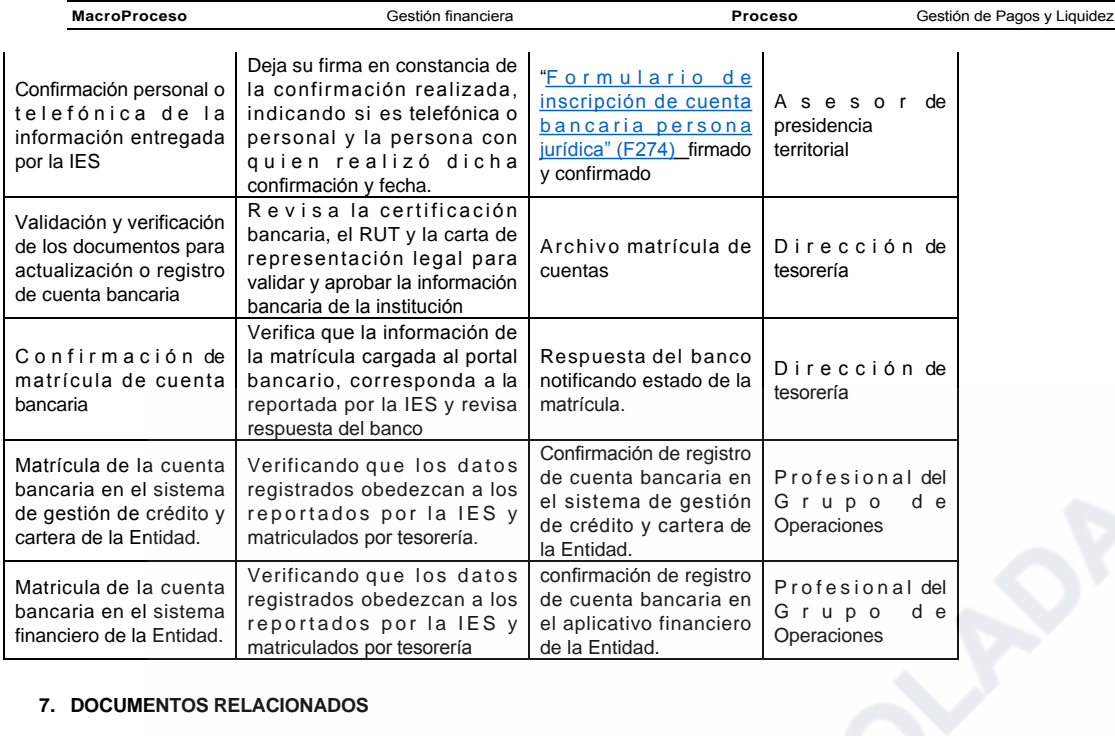

# 7. DOCUMENTOS RELACIONADOS

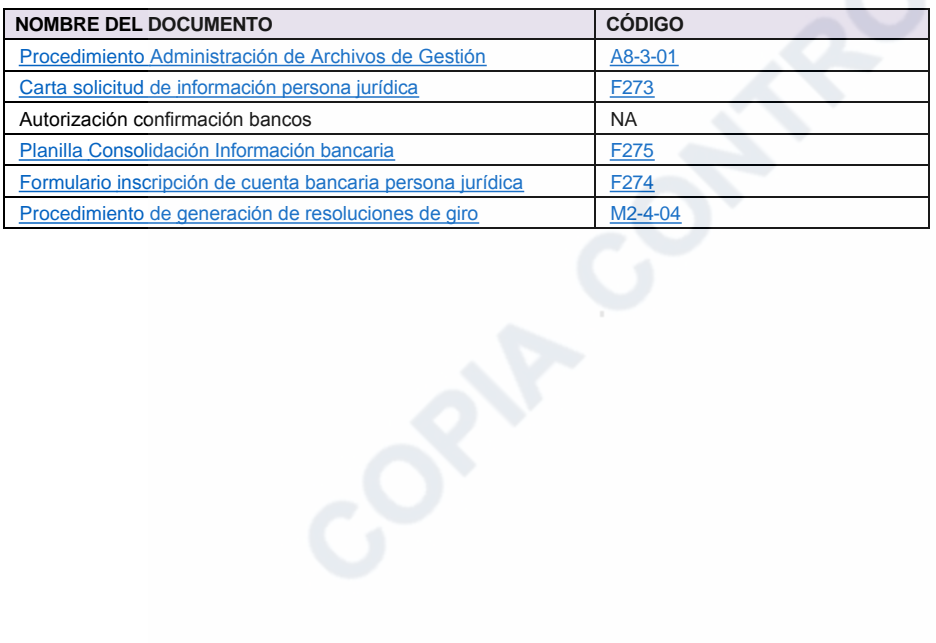

Matrícula de cuentas Bancarias Instituciones de **Educación Superior IES** 

Proceso

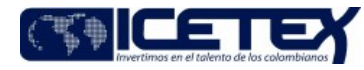

Fecha Vigencia (Acto Adtvo): 2023-10-23 **MacroProceso** Gestión financiera

Gestión de Pagos y Liquidez

# Modificaciones

Versión: 4

# Descripción de cambios

- 1. En condiciones generales se elimina la primera condición en la cual se habla de que solo se puede marcar una cuenta bancaria.
- 2. Se incluyen las actividades 5.2.2. donde se mencionan los desembolsos de los créditos en una cuenta de patrimonio autónomo.
- 3. En la actividad 5.2.3. se remiten los documentos de patrimonio autónomo.
- 4. En la actividad 5.2.15. se cambia el archivo pre notificación por matricula de cuentas.
- 5. Se incluyen las actividades 5.2.16 y 5.2.17 del director de tesorería donde se aprueba la matricula de cuentas y se descargan las respuestas.
- 6. En la actividad 5.2.24 se decide si la cuenta bancaria es un patrimonio autónomo.
- 7. Se incluyen las actividades de ingreso del aplicativo financiero

# **Historial de Versiones**

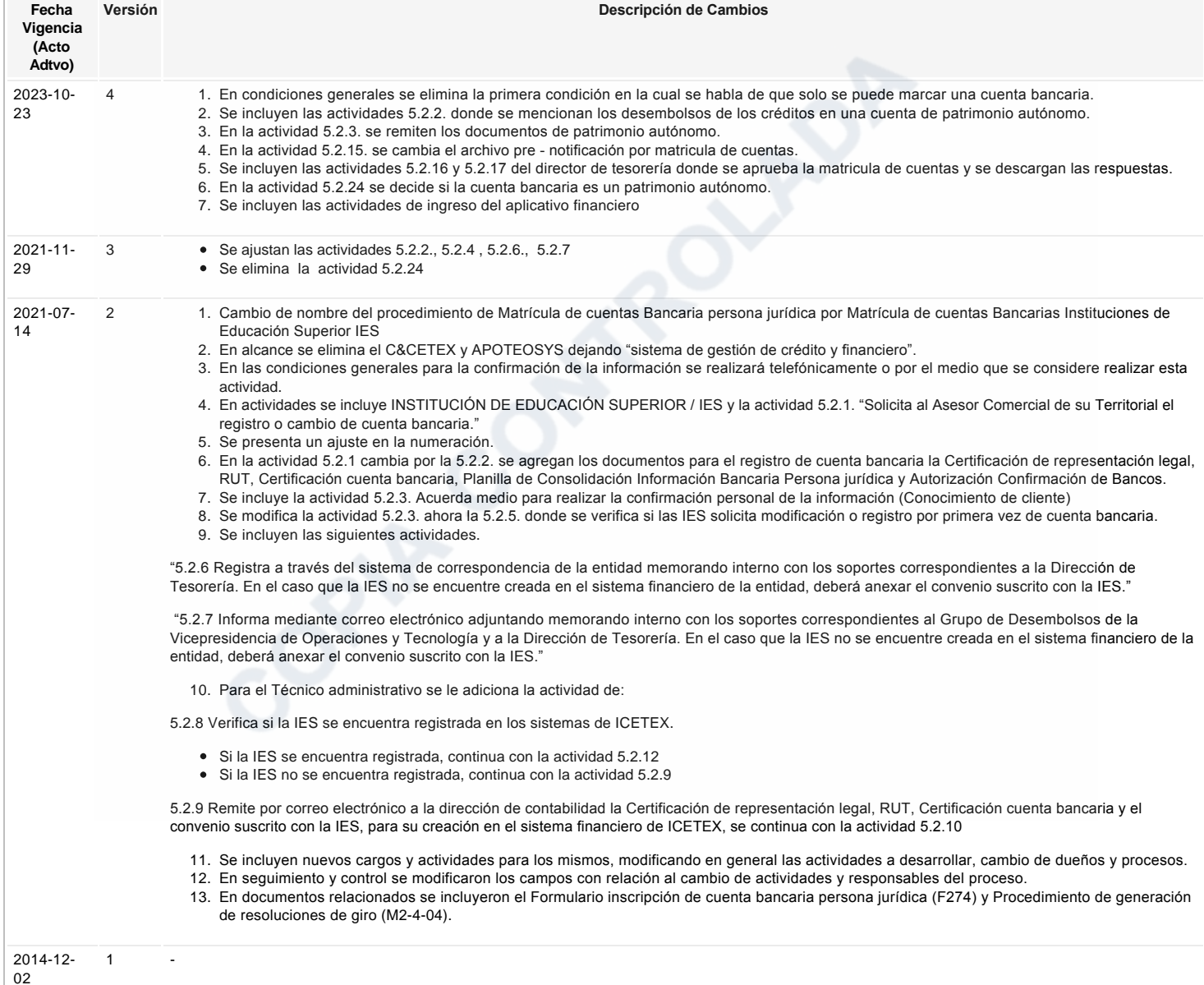

ع Ha revisado el documento en su totalidad?<br>Si